- 1. Open the Classroom
- 2. Open any assignment
- 3. Click the Setting gear icon in the upper right of the assignment

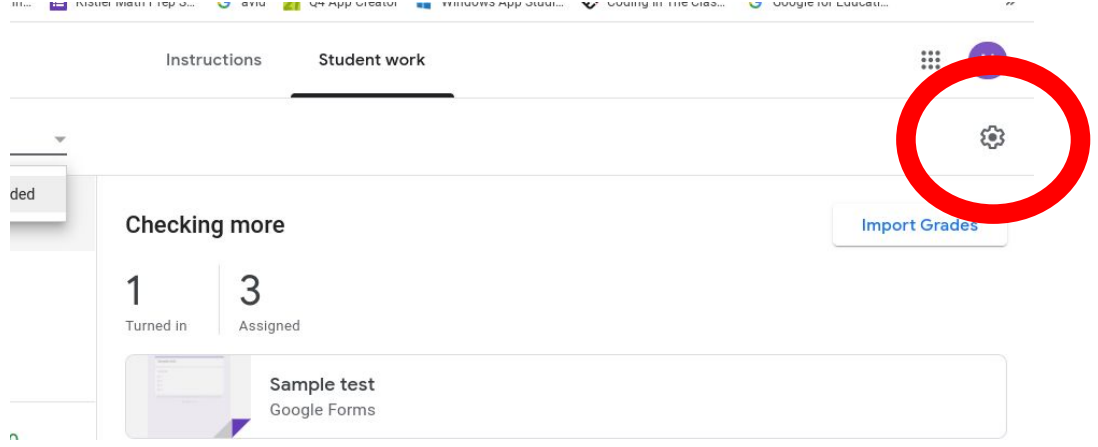

4. Choose from Copy all grades to Google Sheets, Download all grades as CSV (if you prefer to put them in Excel or another spreadsheet program), or Download these grades as CSV.

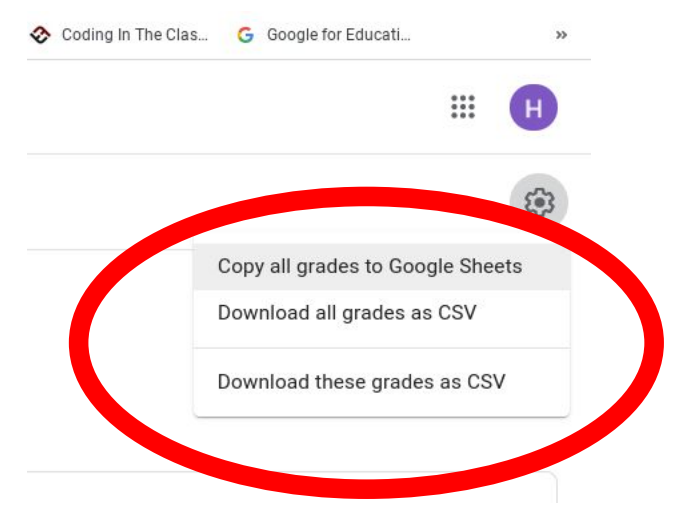

5. Once you have all of the scores copied over and backed up, you can open each graded assignment and change the points to "Ungraded". This will remove the scores and reset the overall grade for the next grading period.ogle.com/c/MzE3MTU4NjEzNDBa/a/MTc3Nzq5NDA3MzA4/submissions/by-status/and-sort-last-r

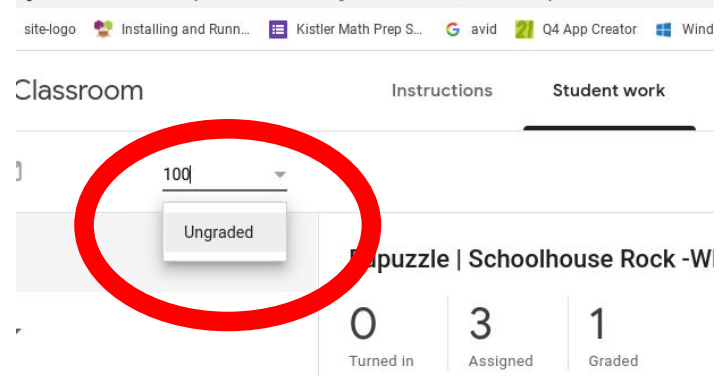